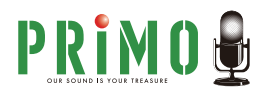

# Windows をご利用の方

- [・音が聞こえないとき](#page-1-0)
- [・相手に自分の声が届かないとき](#page-2-0)
- ・Dell 製 PC の音声トラブル  [\(MaxxAudioPro の設定 \)](#page-4-0)

Mac をご利用の方

- [・音が聞こえないとき](#page-5-0)
- · 相手に自分の声が届かないとき

# 各種 Web 会議ソフトの設定

- [・Skype](#page-7-0)
- [・Zoom](#page-8-0)
- [・Microsoft Teams](#page-9-0)
- [・Google Meet](#page-10-0)
- [・Facebook Messenger Rooms](#page-11-0)

## サウンド設定 - ヘッドホン出力の確認 音が聞こえないとき(Windows をご利用の方)

※注 : Windows の OS バージョンにより設定は若干異なりますが、確認すべき項目は変わりません。以下は Windows 11 Pro での確認の仕方を掲載しています。

コントロールパネル上で、「ハードウェアとサウンド」→「サウンド」を選択します。

ご使用のヘッドセットのスピーカーが「有効」(緑のチェックがついた状態)になっている事を確認します。 (この画面で複数のヘッドホンやスピ―カーが表示される場合があります。 当社ヘッドセット(3.5mmプラグ(CTIA))は「スピ―カー/ヘッドホン Realtek(R) Audio」と表示されます。

※以下のように、何も表示されなかったり、お使いのヘッドセットのスピーカーが表示されない場合は、

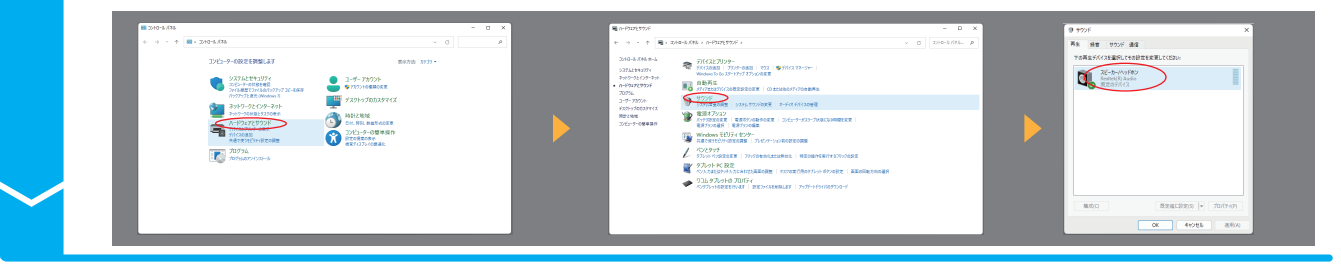

2.

3.

<span id="page-1-0"></span>1.

画面上で右クリックをし、「無効なデバイスの表示」にチェックを入れてください。 -----<br>『生 神皇 サのド 透信<br>下の再生がバス石織界してもの物定を実す 0.17225<br>주요 - 바람 - 1932년 - 매일<br>- 이미 - 이미 - 미디어 - 미디어  $\begin{array}{c}\n\hline\n\text{rank}(\text{MSE},\text{CMB})\\ \hline\n\text{MSE}(\text{CMB})\\ \hline\n\text{MSE}(\text{MSE})\\ \hline\n\text{MSE}(\text{MSE})\\ \hline\n\text{MSE}(\text{MSE})\n\end{array}$ 

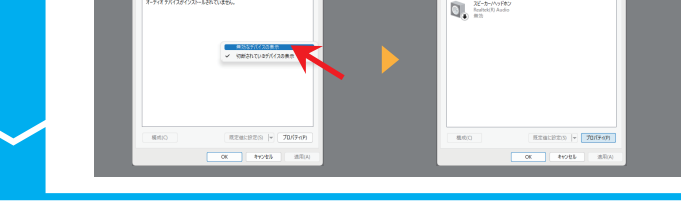

無効なデバイスが非表示になっている可能性があります。

有効(緑のチェックがついた状態)でない場合、以下の通りスピーカーが無効になっています。 お使いのスピ―カーを選択→「プロパティ」→「デバイスの使用状況」を選択します。<br>その後、「このデバイスを使用する(有効)」を選択します。 その後、「このデバイスを使用する(有効)」を選択します。 (当社ヘッドセット(3.5mmプラグ(CTIA))は「スピ―カー/ヘッドホン Realtek(R) Audio」と表示されます。)

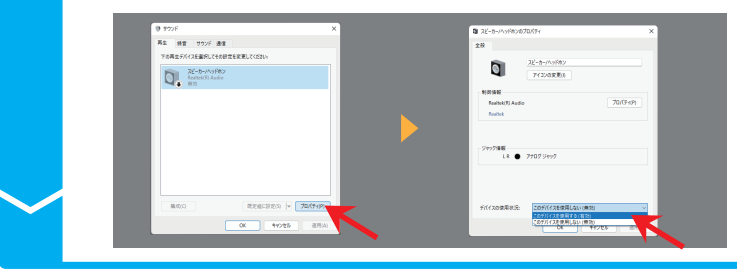

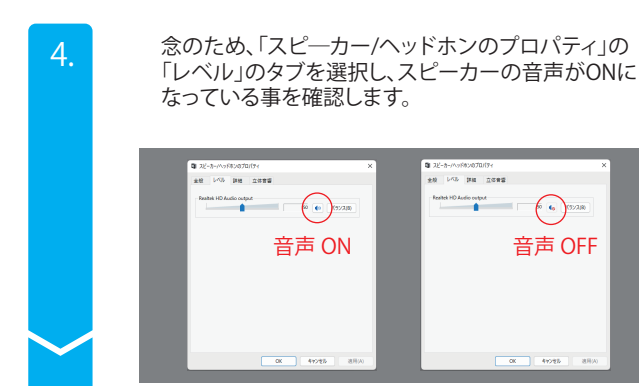

実際に音源が再生するか確認するために、 「スピーカー/ヘッドホン」を右クリックし、 「テスト」を選択してください。 正しく設定できていれば、ヘッドセットから音声が聞こえます。

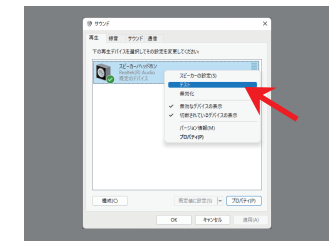

## <span id="page-2-0"></span>サウンド設定 - マイク入力の確認 相手に自分の声が届いていないとき(Windows をご利用の方)

※注 : Windows の OS バージョンにより設定は若干異なりますが、確認すべき項目は変わりません。以下は Windows 11 Pro での確認の仕方を掲載しています。

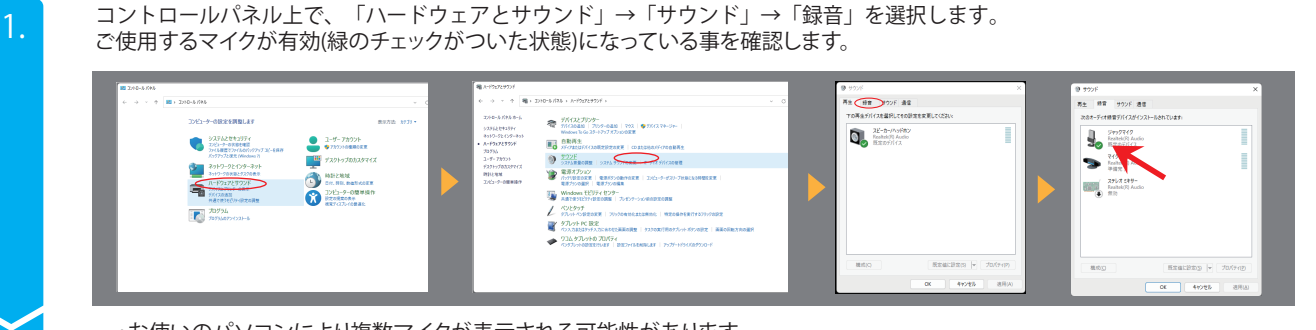

・お使いのパソコンにより複数マイクが表示される可能性があります。 ・当社ヘッドセット(3.5mmプラグ(CTIA))は「マイク Realtek(R) Audio」と表示されます。

※以下のように、お使いのヘッドセットのマイクが表示されなかったり、何も表示されない場合は、 無効デバイスが非表示になっている可能性があります。 画面上で右クリックをし、「無効なデバイスの表示」にチェックを入れてください。

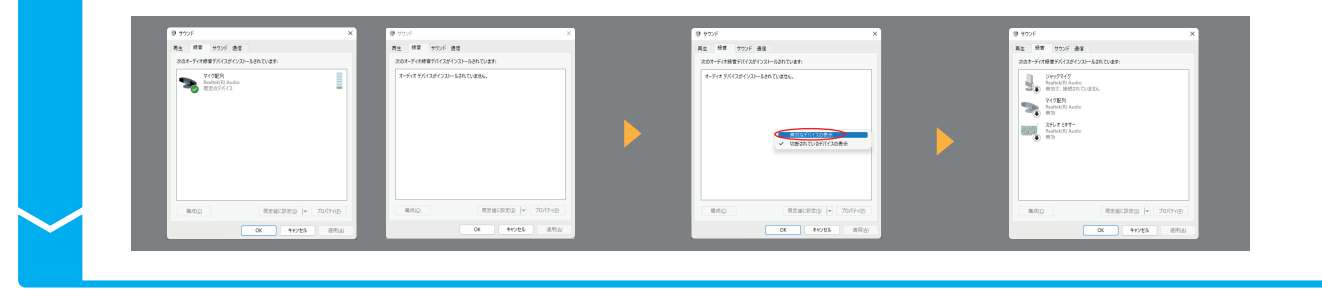

3.

2.

有効(緑のチェックがついた状態)でない場合、以下の通りマイクが無効になっています。 「マイク」を選択→「プロパティ」→「デバイスの使用状況」を選択します。<br>その後 「このデバイフを使用する(右効)」を選択します その後、「このデバイスを使用する(有効)」を選択します。

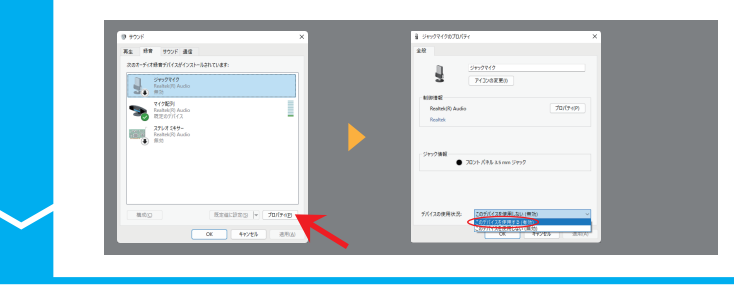

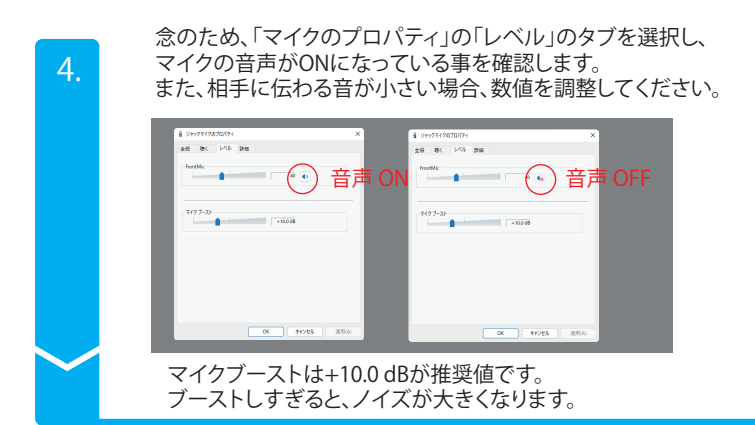

実際に音声を認識しているか確認するために、ヘッドセットの マイクに声をかけて「マイク」の右にある音量ゲージが音声に 応じて上下に振れるかご確認ください。

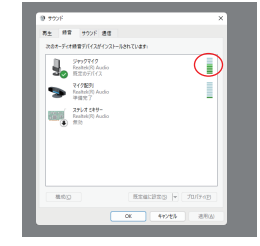

※PCによっては、音量ゲージが僅かしか振れない事があります。

- プライバシー設定の確認 相手に自分の声が届いていないとき (Windows をご利用の方)

「設定」を開き、画面左上の「 」をクリックして表示された項目の「プライバシーとセキュリティ」を開きます。

※注 : Windows の OS バージョンにより設定は若干異なりますが、確認すべき項目は変わりません。以下は Windows 11 Pro での確認の仕方を掲載しています。

 $\bigcirc$ - = n:<br>プライバシーとセキュリティ  $\Omega$  $\bigcirc \quad \substack{\text{Without } 0.55794 \\ \text{in.} \; \text{interference} }$  $\Delta$  -momentum<br>momentum  $n$  vans  $\mathbf{e}_0$  -  $\frac{\mathcal{H}\mathcal{L}\mathcal{R}\mathbf{0}\mathbf{0}\mathbf{0}}{\mathcal{R}\mathcal{L}\mathcal{H}\mathcal{L}\mathcal{R}\mathcal{L}\mathcal{H}\mathcal{L}\mathcal{H}\mathcal{L}\mathcal{H}\mathcal{H}\mathcal{H}\mathcal{H}}$  $\label{eq:3} \mathbf{B} \cdot \frac{\text{RWHM}}{\text{The Germanization} }$  $\begin{array}{c} \mathbf{0} \\ \mathbf{0} \end{array} \begin{array}{c} \mathbf{M} \\ \mathbf{M} \end{array}$  $\delta$  and  $\bigcirc \ \ \P{\rm Rphp}_2,$  $\begin{tabular}{ll} $\displaystyle\bigoplus\;\; \frac{\pi}{2}\mathfrak{R} \mathfrak{R} \lambda \mathfrak{R} \lambda \mathfrak{R} \lambda \mathfrak{R} \mathfrak{R} \lambda \mathfrak{R} \mathfrak{R} \mathfrak{R} \mathfrak{R} }{\lambda \mathfrak{R} \mathfrak{R} \lambda \mathfrak{R} \mathfrak{R} \mathfrak{R} } \end{tabular}$  $\begin{array}{ll} \displaystyle\leftarrow & \frac{\mathbb{E}[\mathfrak{D}]}{\mathcal{D}(\mathfrak{D}(\mathfrak{D}),\mathfrak{D}(\mathfrak{D},\mathfrak{D}))} \end{array}$ - $\frac{1}{2} \left( \frac{1}{2} \right) \left( \frac{1}{2} \right) \left( \frac{1}{2} \right) \left( \frac{1}{2} \right) \left( \frac{1}{2} \right)$ 

「マイクへのアクセス」「アプリにマイクへのアクセスを許可する」および使用したいアプリが

2.

1.

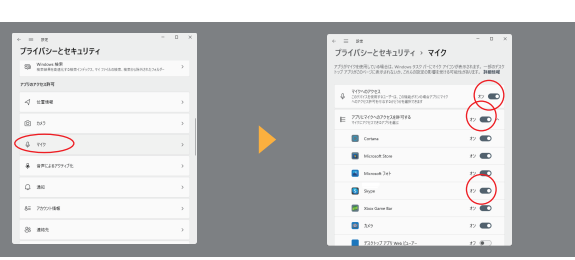

「オン」になっていることをご確認ください。

下にスクロールし、「アプリのアクセス許可」から「マイク」を選択します。

3.

※ブラウザベースの音声通話などを使用する場合は、さらに下にスクロールし、 「デスクトップアプリがマイクにアクセスできるようにする」が「オン」になっているか確認し、<br>- 使用したいブラウザが記載されているかご確認ください。 使用したいブラウザが記載されているかご確認ください。

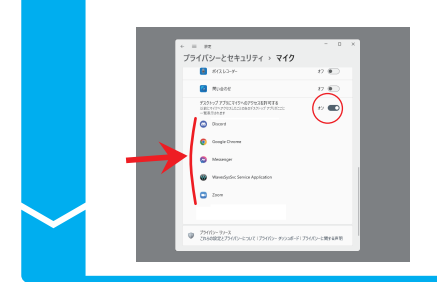

# DELL 社製 PC の音声トラブル

MaxxAudioPro の設定

<span id="page-4-0"></span>Dell社製パソコンでは、『MaxxAudioPro』というソフトウェアを使用し、ヘッドセットやイヤホンの音声入出力を管理している機種があります。 Dell社製パソコンをご利用の方は以下設定を必ずご確認ください。

以下を設定しないとヘッドセットで音声が聞こえなかったり、マイクの音を認識しない可能性があります。

MaxxAudioProが開いたら、左上の「再生」のアイコンを選択してください。

Windowsの検索バーに、「MaxxAudioPro」と入力しソフトウェアを選択してください。

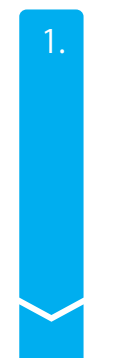

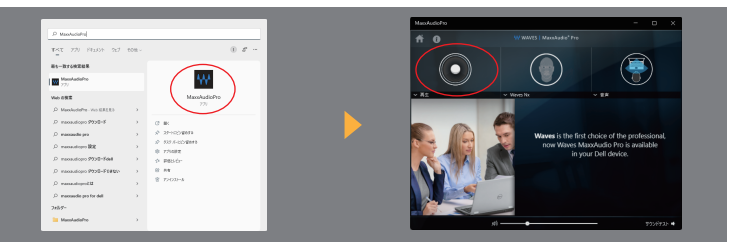

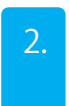

3.

4.

<mark>2.</mark> 最下部の「詳細設定」を開き、「デバイスが接続されているときにポップアップダイアログを表示する」に<br>2. チェックが入っている事を確認してください。

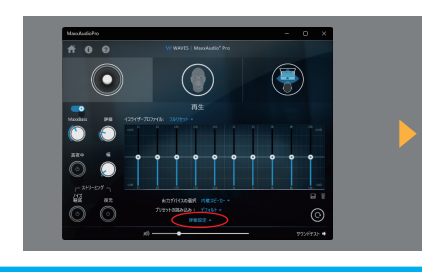

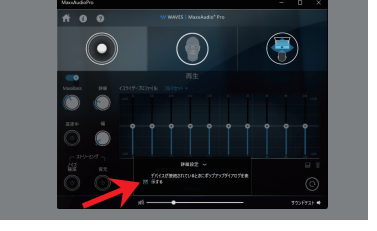

MaxxAudioProを閉じ、もう一度ヘッドセットをパソコンに接続しなおしてください。 以下のような、ポップアップ画面が表示されます。 「ヘッドセット」の中から、ご使用する条件に合ったものを選択します。 (HM43の場合は「イヤホン」、HM41・HM42の場合は、「オーバーイヤー」を選択します。) 「OK」を選択するとポップアップ画面が消えます。

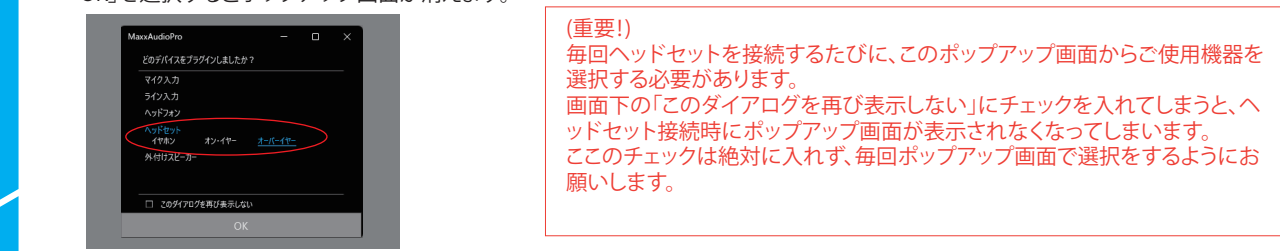

MaxxAudioProを再度立ち上げ、 左上「再生」のアイコンを選択し、 「出力デバイスの選択」と 「プリセットの読み込み」が、先ほ ど選択したものになっているかを ご確認ください。

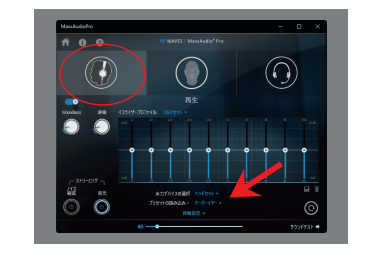

音が聞こえるかの確認 ・ ・右下の「サウンドテスト」のアイコンを 選択し、ヘッドセットから音が流れるか ご確認ください。

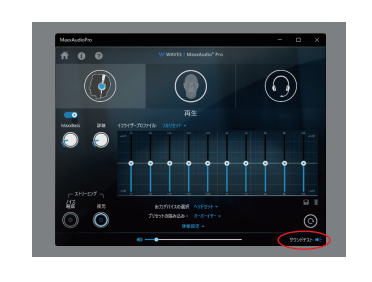

ご自分の声をマイクが拾っているかの確認 右上の「音声」のアイコンを選択します。 ヘッドセットのマイクに話しかけてみて、 真ん中のゲージが反応するかご確認ください。 音が小さいようでしたら、その下のボリュームを 調整してください。

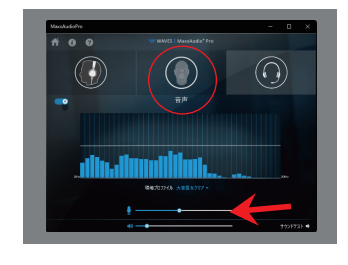

上記設定の後、Windows側の音声設定をご確認いただき、音が聞こえるか・マイクにご自分の音が入っているかをご確認ください。

## サウンド設定 - ヘッドホン出力の確認 音が聞こえないとき (Mac をご利用の方)

※注 : OS バージョンにより設定は若干異なりますが、確認すべき項目は変わりません。

<span id="page-5-0"></span>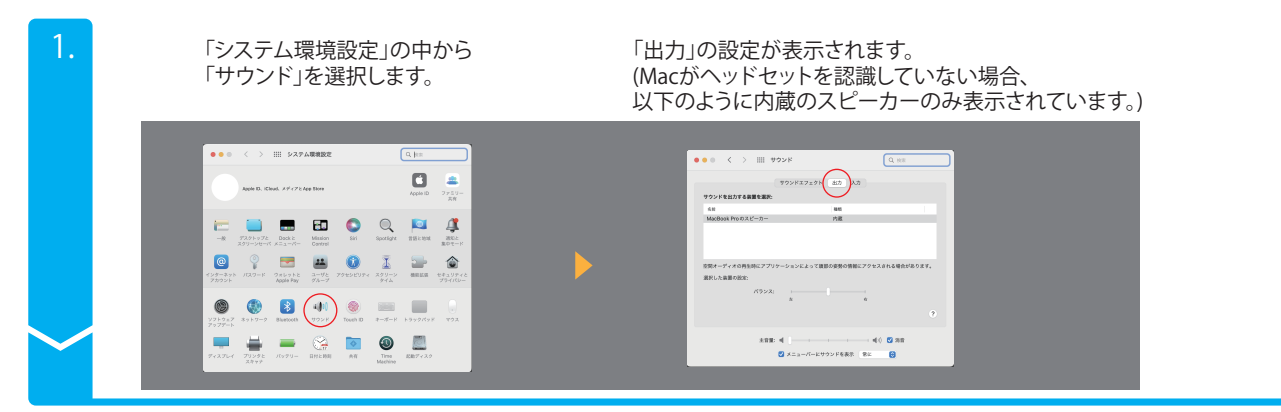

ご使用のヘッドセットのスピ―カーが認識されている場合、以下のように「外部ヘッドフォン」と表示されます。

画面一番下の「メニューバーにサウンドを表示」にチェックを入れると、デスクトップ画面上部 ツールバーにサウンドアイコン(ヘッドホンマーク・ヘッドセット未接続時は音量マーク)が表示されます。

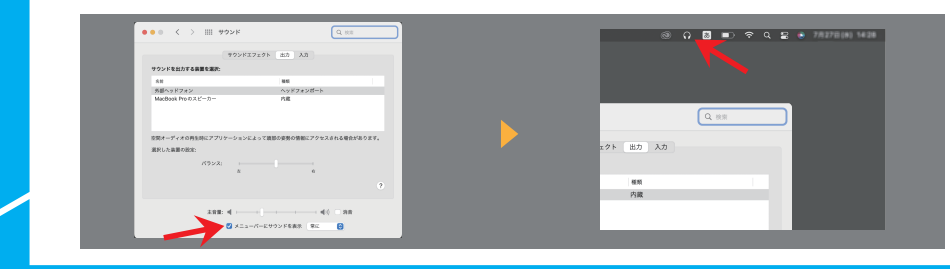

サウンドアイコンをクリックすると、スピーカーのボリュームが表示されます。 また、下部に現在の出力設定が表示されますので、ご使用のヘッドセットが選択されているかご確認ください。

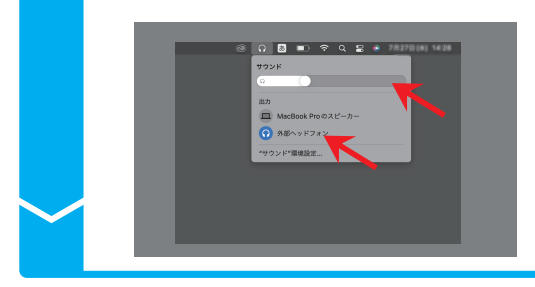

2.

3.

※HM43をMacに接続する場合 HM43にイヤホンと付属ケーブルを接続後、HM43をMacに接続してください。 (Mac に接続後に HM43 にイヤホンを接続すると、マイクやスピ―カーを正 しく認識しない場合があります。)

# 相手に自分の声が届いていないとき (Mac をご利用の方)

#### サウンド設定 - マイク入力の確認

※注 : OS バージョンにより設定は若干異なりますが、確認すべき項目は変わりません。

<span id="page-6-0"></span>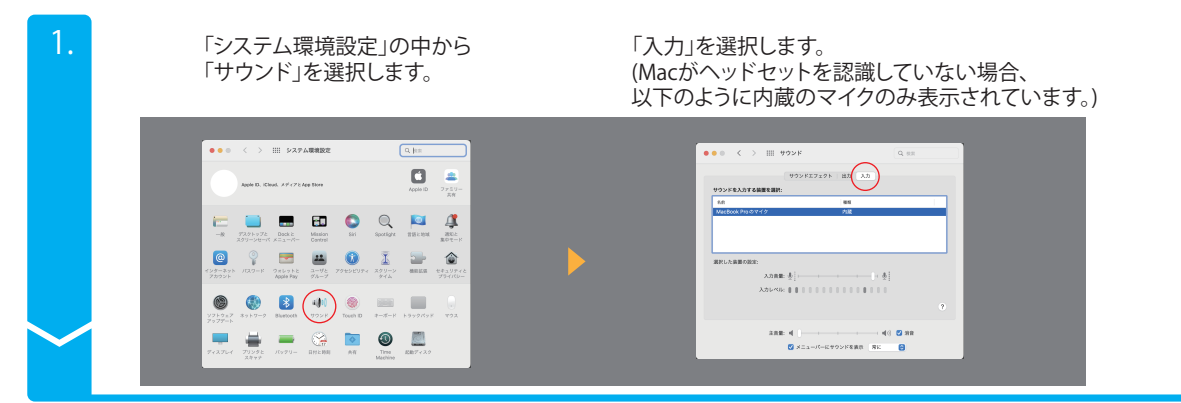

ご使用のヘッドセットのマイクが認識されている場合、以下のように「外部マイク」と表示されます。 マイクに向かってご自分で発声し、下の「入力レベル」のゲージが動く事をご確認ください。 ゲージの動きが少ないようであれば、「入力音量」を調整してください。

画面一番下の「メニューバーにサウンドを表示」にチェックを入れると、デスクトップ画面上部 ツールバーにサウンドアイコン(ヘッドホンマーク・ヘッドセット未接続時は音量マーク)が表示されます。

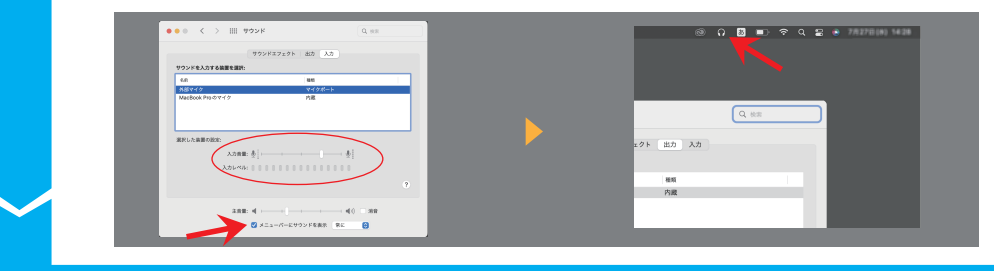

3.

2.

メニューバーのサウンドアイコン(ヘッドホンマーク)を「Option」キーを押しながらクリックすると、 現在のサウンドの設定が表示されます。 ご使用のヘッドセットのマイクが選択されているかご確認ください。

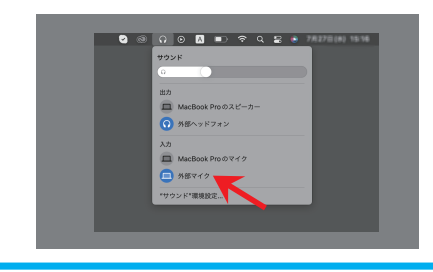

※HM43をMacに接続する場合 HM43にイヤホンと付属ケーブルを接続後、HM43をMacに接続してください。 (Mac に接続後に HM43 にイヤホンを接続すると、マイクやスピ―カーを正 しく認識しない場合があります。)

## Skype

<span id="page-7-0"></span>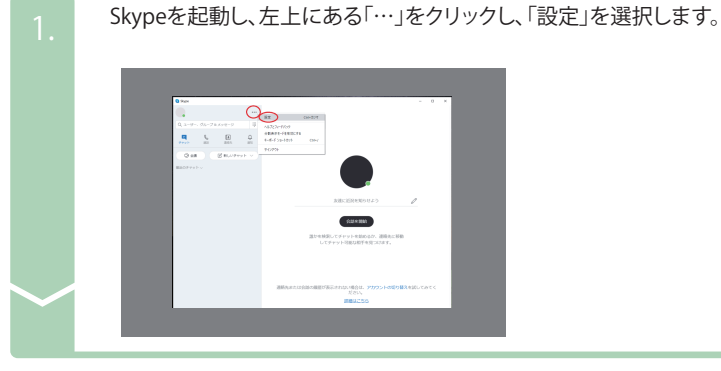

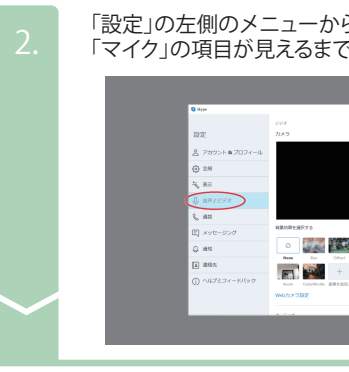

「設定」の左側のメニューから「音声/ビデオ」を選択します。 「マイク」の項目が見えるまで、下にスクロールしてください。

**MARK AND THE PLAN** 

「マイク」の項目の右部分から、ご自分の使用しているヘッドセットのマイクを選択し、 ヘッドセットに声をかけ、音量ゲージが動く事を確認ください。 また、「スピーカー」の項目から、「▷音声テスト」を選択し、音が聞こえる事を確認ください。

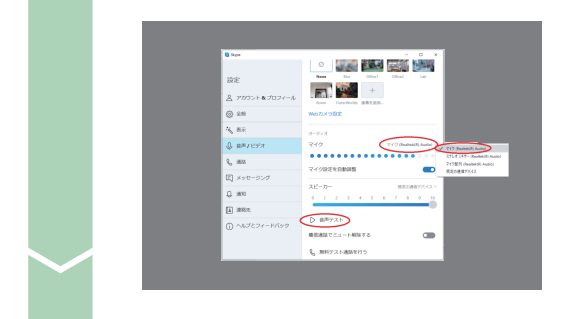

※当社ヘッドセット(3.5mmプラグ(CTIA))は「マイク(Realtek(R) Audio)」と表示されます。

#### Zoom

<span id="page-8-0"></span>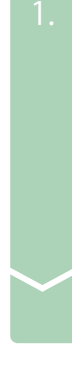

Zoomを起動し、右上の設定(歯車マーク)を選択します。

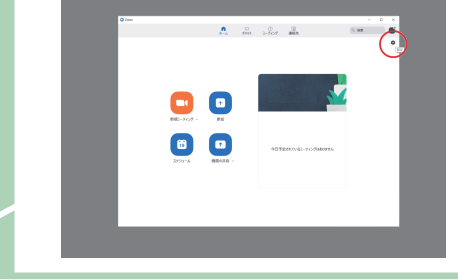

「設定」画面のメニューから、「オーディオ」を選択します。 ご自分のヘッドセットのスピーカーを右のリストから選択します。

「スピーカーのテスト」をクリックし、ヘッドセットから音が鳴るか、ご確認ください。

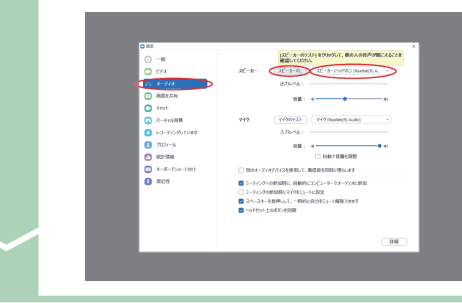

※当社ヘッドセット(3.5mmプラグ(CTIA))は「マイク(Realtek(R) Audio)」と表示されます。

ご自分のヘッドセットのマイクを右のリストから選択します。

「マイクのテスト」をクリックし、ヘッドセットに声をかけ、自分の声が再生され聞こえるかご確認ください。

また、「ミーティングの参加時にマイクをミュートに設定」にチェックが入っていると、ミーティングの最初はマイクの音がミュート状態になります。 お好みに応じて設定ください。

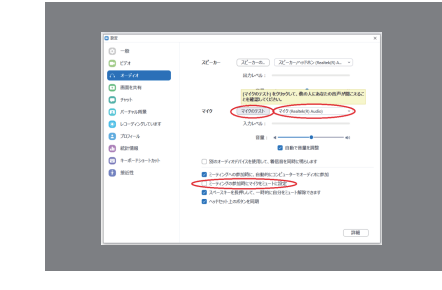

ミーティング中は、左下のマイクの設定をご確認ください。 「ミュート」、「ミュート解除」、「オーディオに参加」の3つの状態があります。 「ミュート」の状態になっており、ご自分のヘッドセットのスピーカーとマイクが選択されている事をご確認ください。

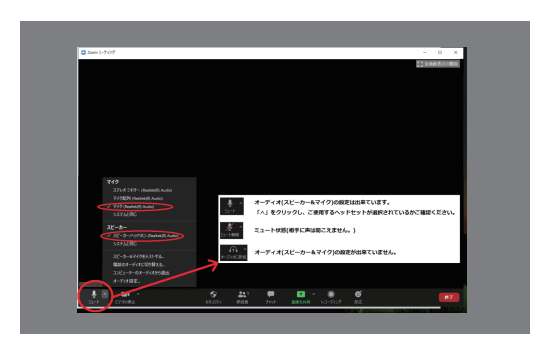

#### Microsoft Teams

### ソフトの設定の確認

1. Teamsを起動し、右上のアイコンマークを選択し、 メニューから「設定」を選択します。

2. 「設定」内のメニューから「デバイス」を選択します。 「オーディオデバイス」から「カスタム セットアップ」を選択します。 その下の「スピーカー」、「マイク」がご使用しているヘッドセットに なっているのを確認します。

<span id="page-9-0"></span>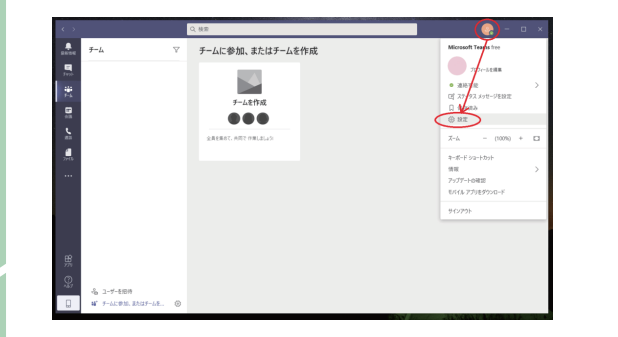

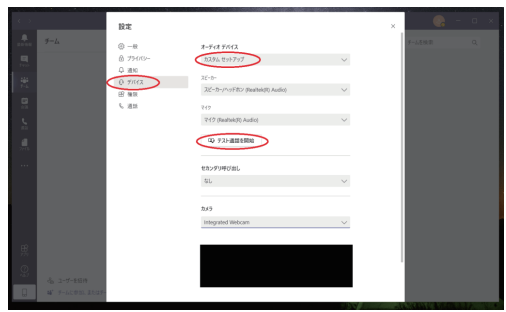

※「テスト通話を開始」を クリックし音声設定が 正常に動作するかを ご確認ください

### ※Teamsをご利用の際に「マイクの音量が上下したり、途切れたりする」不具合がある場合 →PCおよびソフトのマイク音量自動設定解除をお試しください。

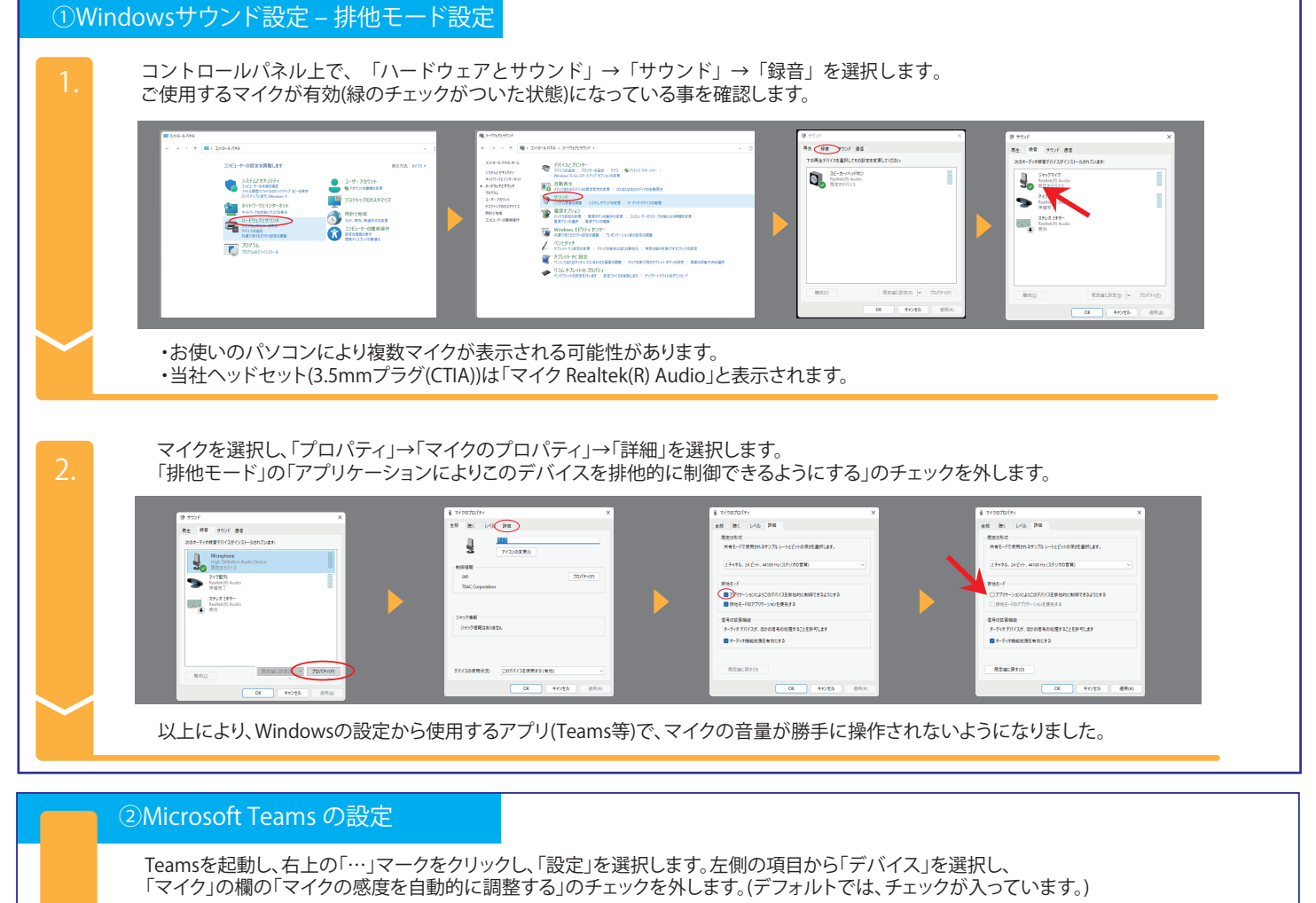

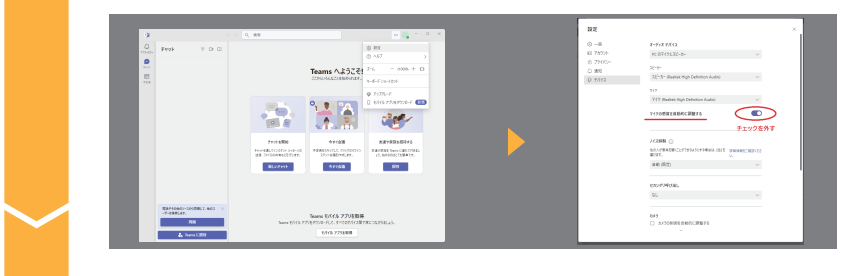

上記(1)、(2)により、Microsoft Teamsが自動的にマイクの音量を調整しないように設定しました。 上記でも解決しない場合は、他のオーディオ設定もご確認ください。

## Google Meet

ミーティング画面に移行前に、音声や画像の設定画面が設けてあります。 お使いのブラウザからマイクの使用許可を求められる場合がありますので、ご使用するヘッドセットのマイクを選択し 「許可する」を選択してください。

<span id="page-10-0"></span>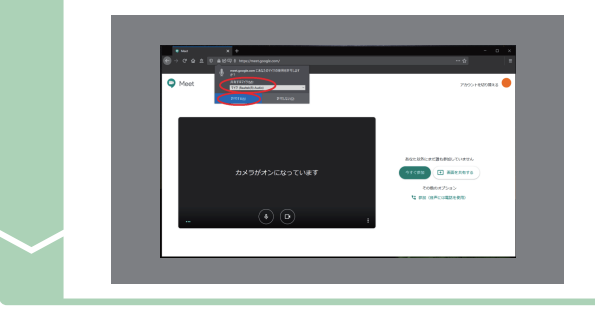

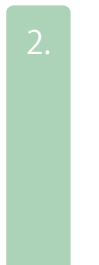

その後、画面右下の「その他のオプション」→「設定」と選択します。

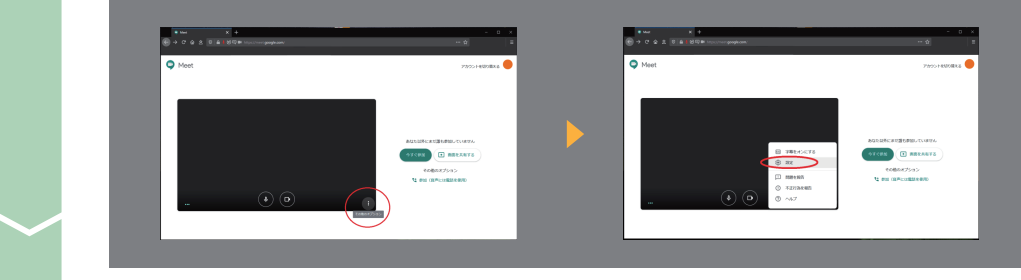

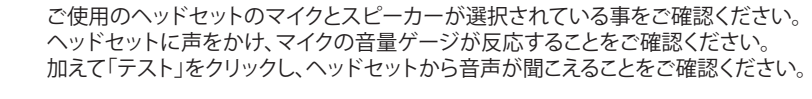

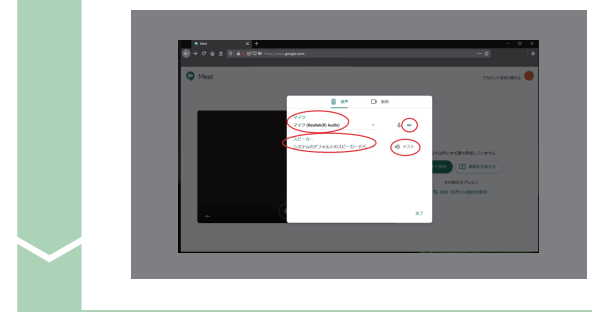

※当社ヘッドセット(3.5mmプラグ(CTIA))は「マイク(Realtek(R) Audio)」と表示されます。

#### Facebook Messenger Rooms

Facebook Messenger Roomsをブラウザで起動すると、お使いのブラウザによっては、 マイクとカメラのアクセス許可を求められますので、「Allow(許可)」を選択してください。

 $\mathbf{C}$ 

<span id="page-11-0"></span>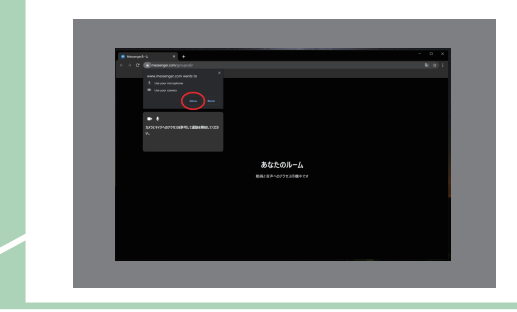

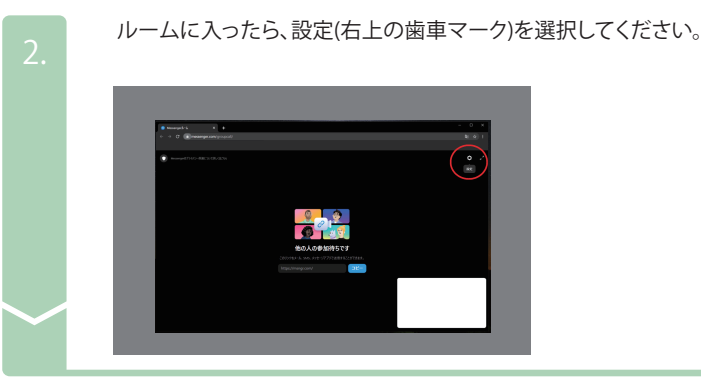

「設定」画面の「マイク」、「音声出力」から、ご自分のヘッドセットが選択されていることをご確認ください。 また、ご自分でマイクに向かって発声し、「マイク」の横にある音量ゲージが反応することをご確認ください。 加えて、「音声出力」の横にある「▷」ボタンを押し、音声が聞こえるかご確認ください。

※当社ヘッドセット(3.5mmプラグ(CTIA))は「マイク(Realtek(R) Audio)」と表示されます。